# **ระบบภูมิสารสนเทศอุทกธรณีวิทยา** ู<br>และการจัดการน้ำบาดาล

**(Groundwater Management Information System: G-MIS)**

## **การใช้งานระบบระบบภูมิสารสนเทศอุทกธรณีวิทยาและการจัดการน ้าบาดาล (G-MIS)**

## **1. การเข้าใช้ระบบ**

ผู้ใช้สามารถเข้าสู่ระบบ G-MIS ได้โดยการใช้ Browser ชี ต้าแหน่งไปที่ http://gmis.longdo.com จะแสดง หน้าจอหลัก ซึ่งการแสดงหน้าจอส้าหรับรายละเอียดเมนูหน้าหลักของระบบ G-MIS ประกอบไปด้วย 5 ส่วน คือ ส่วน หัวข้อส้าหรับการใช้งานระบบ รายละเอียดข้อมูลสรุป ส่วนของการค้นหา ส่วนของข้อมูลเมนูย่อย และแผนที่ โดยมี รายละเอียดดังต่อไปนี

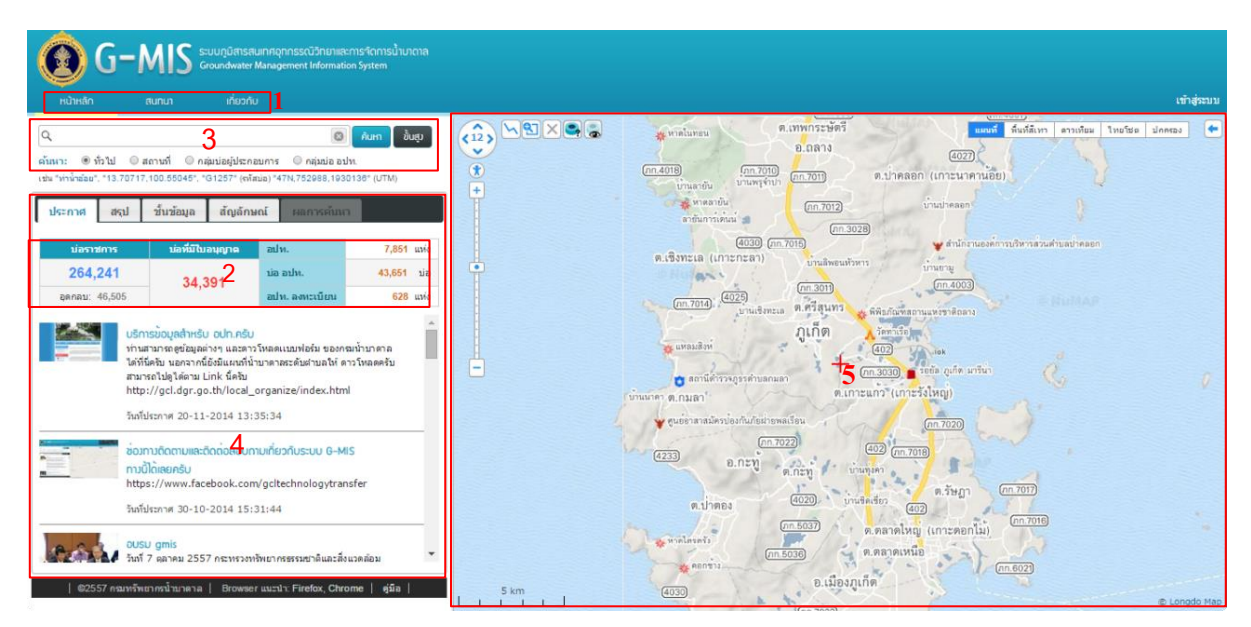

1.1 ส่วนหัวข้อส้าหรับการใช้งานระบบ

ส่วนหัวข้อส้าหรับการใช้งานระบบ ประกอบด้วย 3 หัวข้อหลักคือ หน้าหลัก สนทนาและเกี่ยวกับ

1.2 รายละเอียดข้อมูลสรุป

แสดงเป็นกล่องข้อความอยู่บริเวณหน้าประกาศในหน้าแรกของระบบ ซึ่งมีรายละเอียดในส่วนของ ้จำนวนบ่อราชการ จำนวนบ่อราชการที่อุดกลบ และจำนวนบ่อที่มีใบอนุญาต ซึ่งมีการเชื่อมต่อฐานข้อมูลบ่อน้ำบาดาล ของกรมทรัพยากรน้ำบาดาล

1.3 ส่วนของการค้นหา

้ ส่วนของการค้นหาอยู่บริเวณด้านซ้ายในหน้าแรกของระบบ ใช้สำหรับค้นหาข้อมูลบ่อน้ำบาดาลที่ ้ต้องการ สถานที่ที่ต้องการค้นหา บ่อน้ำบาดาลของผู้ประกอบการ หรือบ่อน้ำบาดาลในหน่วยงาน อปท. การค้นหา สามารถท้าได้ 4 วิธี ได้แก่

- 1) การค้นหาทั่วไป คือการพิมพ์ค้าค้นที่ผู้ใช้สามารถพิมพ์ชื่อ อปท. รหัสบ่อ หรือพิกัดของบ่อ (ละติจูด-ิลองจิจูด หรือ UTM) เพื่อกำหนดเป็นคำค้น และกดปุ่ม <sup>ถิ่นm</sup> หรือกดปุ่ม Enter เพื่อเริ่มค้นหา
- ่ 2) การค้นหาสถานที่ คือการพิมพ์คำค้นที่ผู้ใช้สามารถพิมพ์ชื่อสถานที่ที่ต้องการค้นหา เช่น ปั๊มน้ำมัน โรงเรียน โรงแรม เป็นต้น เพื่อกำหนดเป็นคำค้น และกดป่ม <sup>ถิ่นก</sup>ับ หรือกดป่ม Enter เพื่อเริ่มค้นหา
- 3) การค้นหาบ่อน้ำบาดาลของผู้ประกอบการ คือการพิมพ์คำค้นโดยเลือกการค้นหากลุ่มบ่อ ผู้ประกอบการ ผู้ใช้สามารถพิมพ์ชื่อผู้ประกอบการที่ต้องการค้นหา เช่น เสริมสุข เบทาโกร เป็นต้น เพื่อก้าหนดเป็นค้าค้น และกดปุ่ม หรือกดปุ่ม Enter เพื่อเริ่มค้นหา
- 4) การค้นหาบ่อน้ำบาดาลในพื้นที่ อปท. คือการพิมพ์คำค้นโดยเลือกการค้นหากลุ่มบ่อ อปท. ผู้ใช้ สามารถพิมพ์ชื่อ อปท. ที่ต้องการค้นหา เช่น หมูสีพระยืน เป็นต้น เพื่อก้าหนดเป็นค้าค้น และกด
- ปุ่ม หรือกดปุ่ม Enter เพื่อเริ่มค้นหา
- 1.4 ส่วนของข้อมูลเมนูย่อย

ส่วนของข้อมูลสรุป อยู่บริเวณด้านล่างซ้ายในหน้าแรกของระบบ ประกอบไปด้วย ข้อมูลประกาศ ข้อมูล ี สรุป รายละเอียดชั้นข้อมูล รายละเอียดคำอธิบายสัญลักษณ์ และรายละเอียดผลการค้นหา ดังนี้

- 1) ประกาศ แสดงข่าวสารจากกรมทรัพยากรน้ำบาดาล
- 2) สรุป แสดงข้อมูลจำนวนบ่อน้ำบาดาลแบ่งเป็น 2 ส่วน คือบ่อราชการและบ่อเอกชน
- 3) ชั้นข้อมูล แสดงข้อมูลต่างๆ ตามประเภทข้อมูลที่ทำการเลือก โดยคลิกที่  $\Box$  เพื่อทำการเลือก ประเภทที่ต้องการ เช่น ท้าการเลือกพื นที่ป่า และชลประทาน (L) บนแผนที่จะแสดง

ี พื้นที่ป่าด้วยสีเขียว และชลประทาน (L) ด้วยสัญลักษณ์

- ่ 4) สัญลักษณ์ แสดงคำอธิบายประเภทของบ่อบาดาลและสัญลักษณ์อื่นๆ ที่มีการแสดงบนแผนที่
- 1.5 แผนที่

แผนที่ แสดงบริเวณด้านขวาของหน้าแรกภายในระบบ ซึ่งในแผนที่ผู้ใช้งานสามารถแสดงผล ี่ชั้นข้อมูลตามที่ได้เลือกในรายละเอียดชั้นข้อมูล (ด้านซ้ายของหน้าจอ) รวมถึงแสดงตำแหน่งบ่อน้ำบาดาล

#### **2. เมนูการสนทนา**

ผู้พัฒนาระบบได้ออกแบบช่องทางส้าหรับติดต่อสื่อสารให้กับผู้ดูแลระบบฯ กรณีที่มีข้อสงสัยต้องการ ี สอบถาม เพิ่มเติม หรือรายงานปัญหา เป็นช่องทางการสื่อสารกับผู้ดูแลระบบอีกช่องทางหนึ่ง รวมทั้งยังสามารถเป็น แหล่งค้นคว้าหาข้อมูลในการแก้ปัญหา เทคนิคการใช้งานต่างๆ จากผู้บันทึก เมื่อเข้าไปสู่หน้าสนทนา แสดงดังรูป ี เมนูการสนทนามีการใช้งานต่างๆ ทั้งหมด ดังนี้

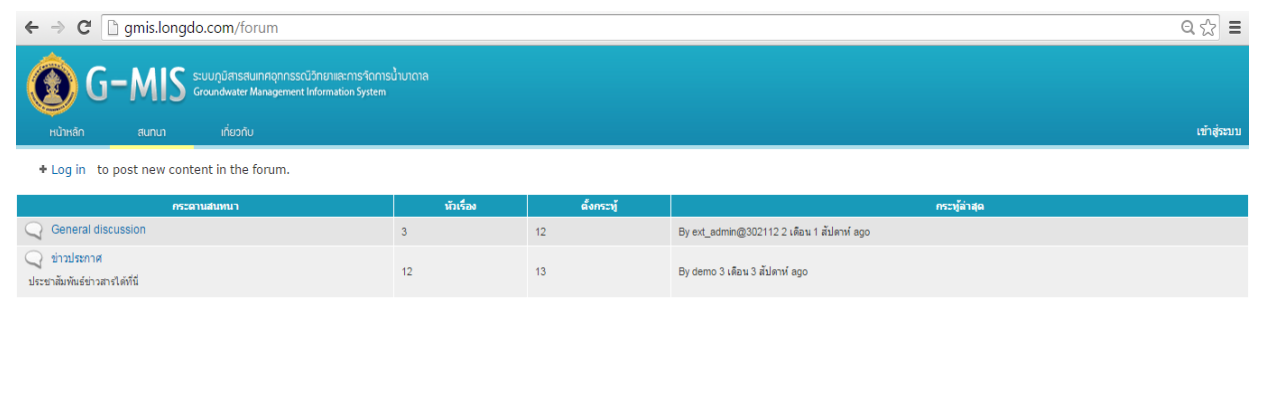

©2557 กรมทรัพยากรน้ำบาดาล | Browser แนะนำ: Firefox, Chrome | คู่มือ

#### 2.1 อ่านข้อมูลสนทนา กระทู้สนทนา

ก า ร อ ่า น ข้อ มูล ส น ท น า ก ร ะ ทู้ส น ท น า จ ะ ถูกแบ่งออกเป็นหัวข้อหลักคือ General discussion และข่าวประกาศ ภายในหัวข้อหลักทั้งสองจะมีกระทู้สนทนาย่อยอยู่ภายใน ผู้ใช้สามารถกดไปที่หัวข้อกระทู้ เหล่านี เพื่ออ่านข้อมูลที่อยู่ด้านใน แสดงดังรูป

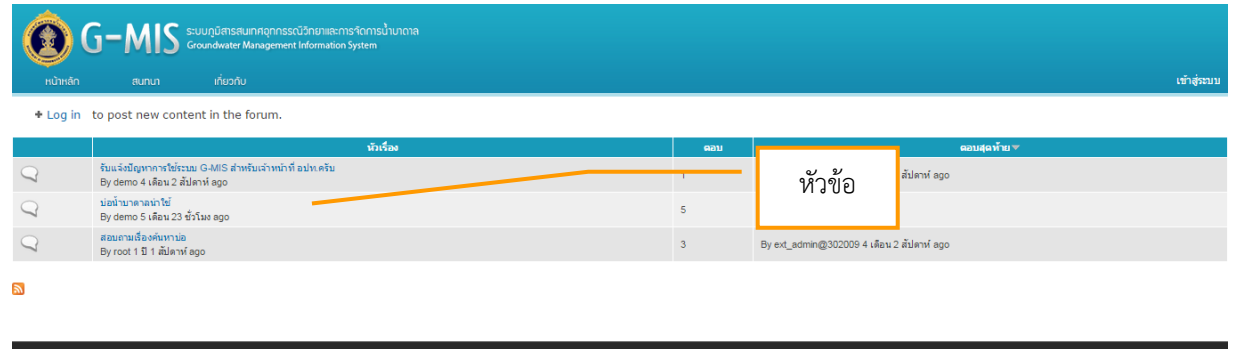

## **3. เมนูเกี่ยวกับกรมทรัพยากรน ้าบาดาล**

เป็นส่วนที่แสดงข้อมูลเกี่ยวกับที่อยู่ เบอร์โทรศัพท์ อีเมล์ และแผนที่ของกรมทรัพยากรน้ำบาดาล

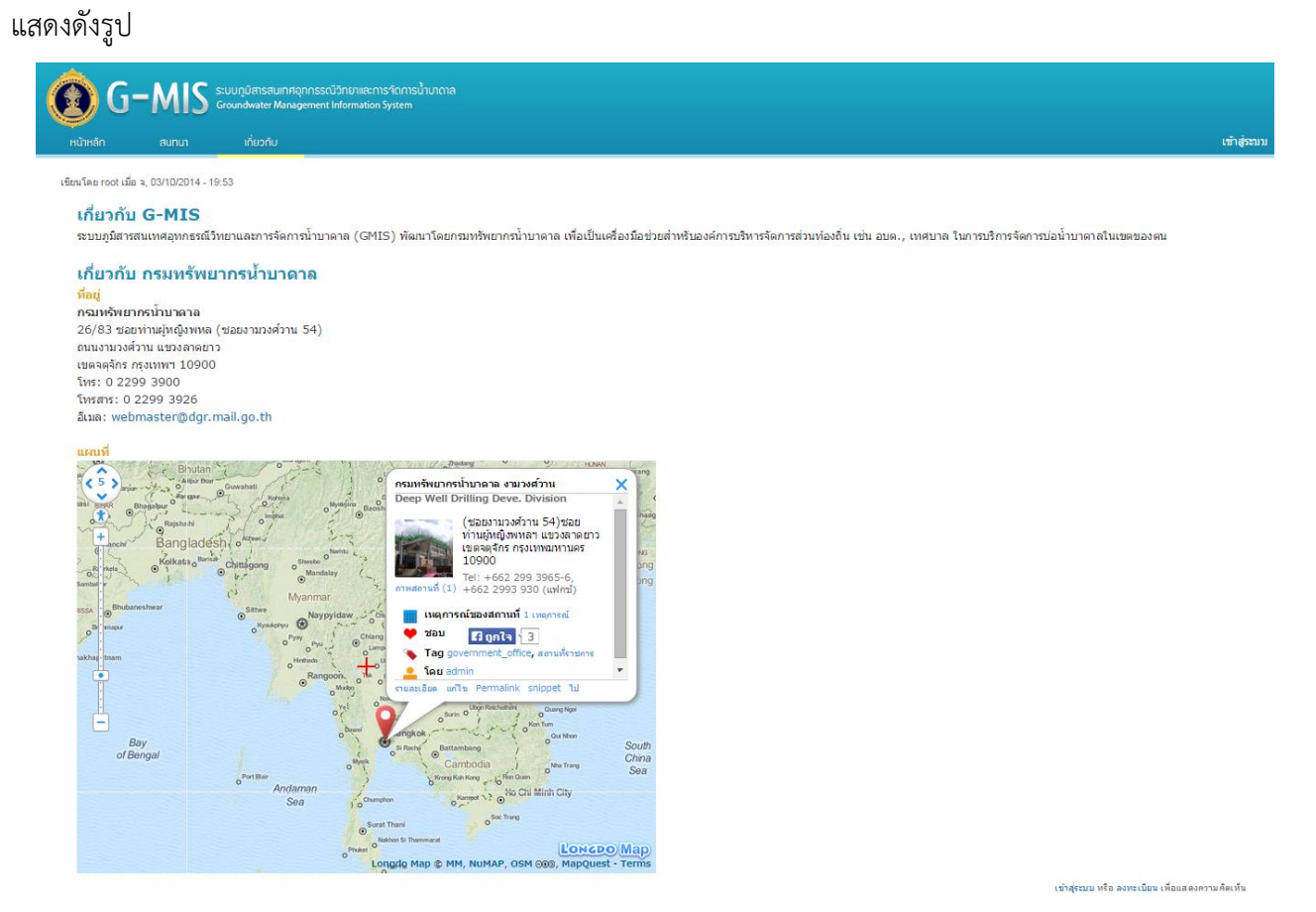

**4. รายละเอียดการขอเจาะน ้าบาดาล**

ผู้ใช้งานสามารถใช้ระบบ G-MIS ในการตรวจสอบตำแหน่งในการเจาะน้ำบาดาล โดยสามารถนำ สัญลักษณ์มาวางบนแผนที่ แสดงดังรูป

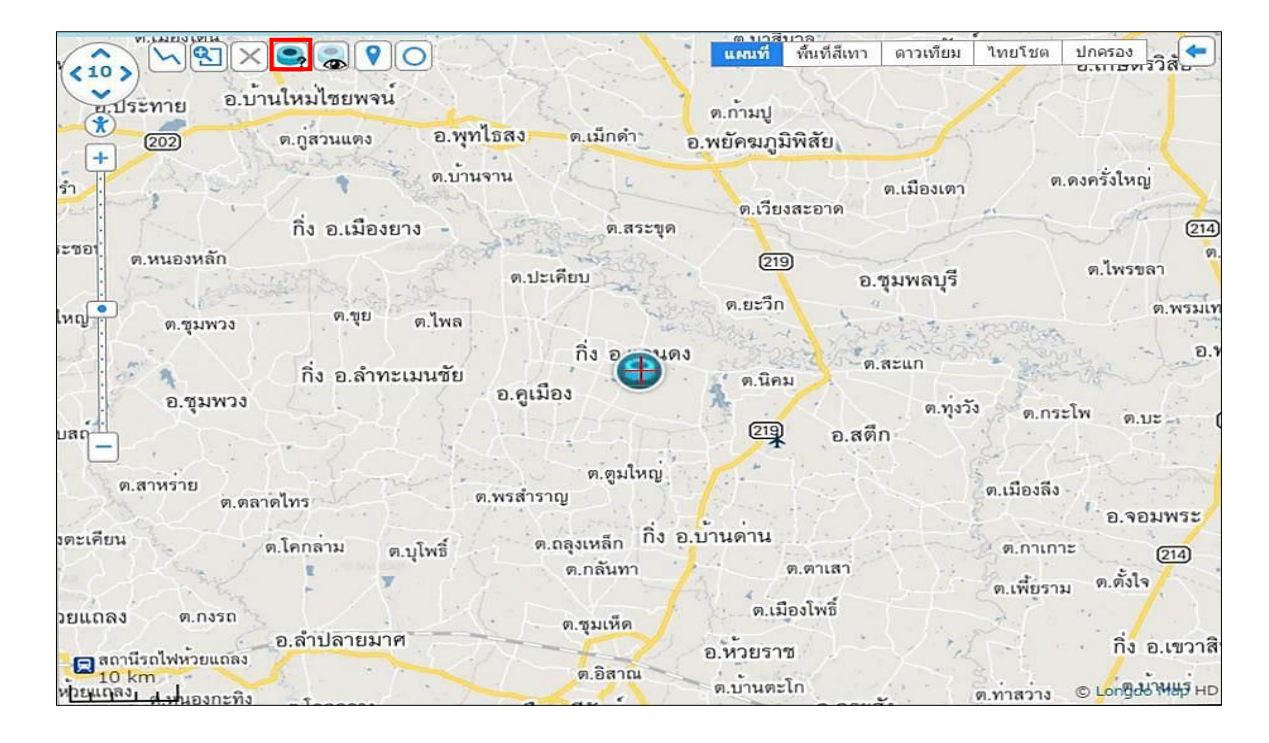

หรือสามารถกรอกตำแหน่งพิกัดที่ต้องการเจาะน้ำบาดาล แสดงดังรูป

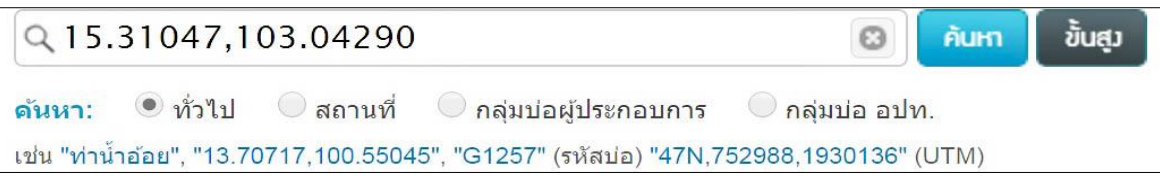

ี่ ซึ่งภายในแถบ "ผลการค้นหา" ได้แสดงรายละเอียดข้อมูลประกอบการเจาะน้ำบาดาล โดยข้อมูล ภายในประกอบไปด้วยดังรูป

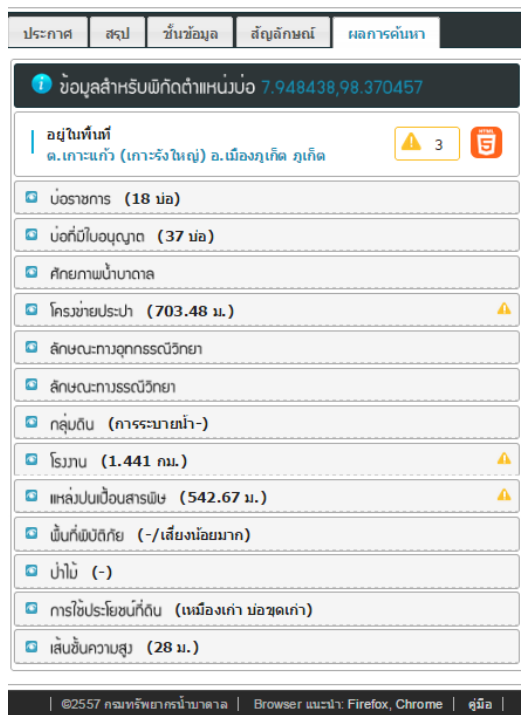

● รายละเอียดตำแหน่งที่ต้องการเจาะน้ำบาดาล โดยในส่วนนี้แสดงพิกัดตำแหน่งบ่อที่ต้องการเจาะ น้ำบาดาล รายละเอียดพื้นที่ และคำเตือนที่เกี่ยวข้อง แสดงดังรูป

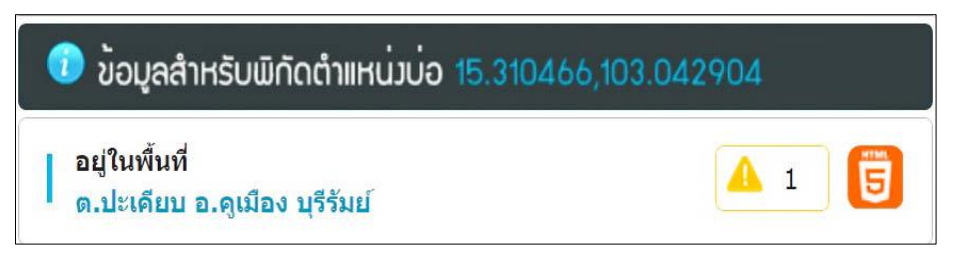

รายละเอียดบ่อราชการ และรายละเอียดบ่อเอกชนบริเวณใกล้เคียงระยะ 2 กิโลเมตร

โดยรายละเอียดของบ่อราชการ แสดงดังรูป

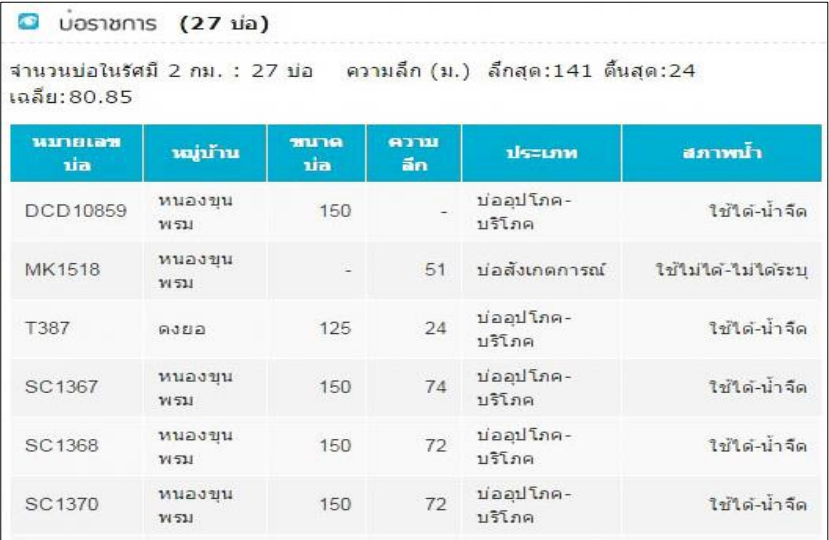

ส้าหรับรายละเอียดบ่อที่มีใบอนุญาต แสดงดังรูป

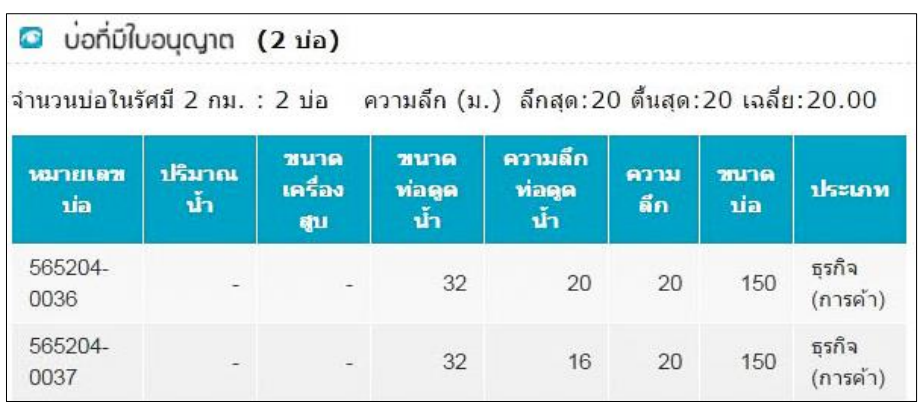

 $\bullet$  รายละเอียดศักยภาพน้ำบาดาล เป็นการแสดงรายละเอียดของอัตราการสูบน้ำ (Yield) ในหน่วย "ลูกบาศก์เมตรต่อวัน" และข้อมูลปริมาณสารทั้งหมดที่ละลายได้ (TDS) ในหน่วย "มิลลิกรัมต่อลิตร" แสดงดังรูป

**©** ศักยภาพน้ำบาดาล

• เป็นพื้นที่ที่มีน้ำบาดาลมาก ให้น้ำที่มีคุณภาพอยู่ในเกณฑ์ดี

• รายละเอียดโครงข่ายประปาเป็นการแสดงรายละเอียดระยะห่างจากตำแหน่งที่ต้องการเจาะน้ำ บาดาลกับโครงข่ายประปาที่ใกล้ที่สุด แสดงดังรูป

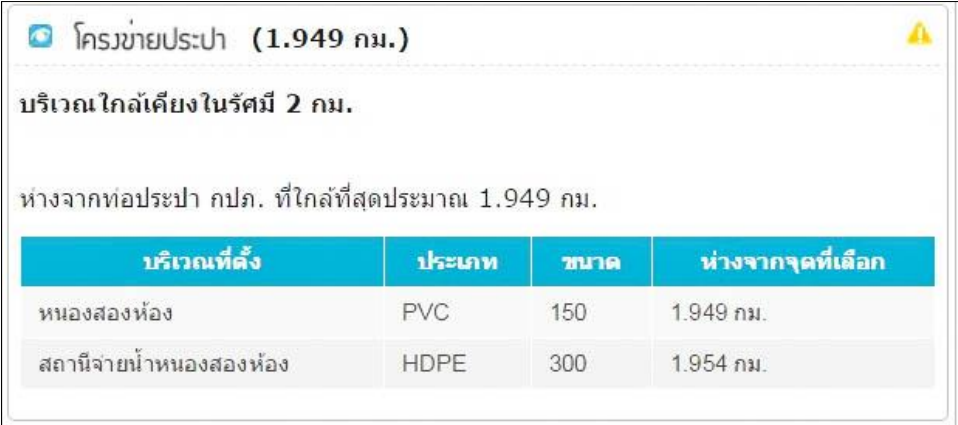

 รายละเอียดลักษณะทางอุทกธรณีวิทยาเป็นการแสดงรายละเอียดทางอุทกธรณีวิทยา ้ ของตำแหน่งที่ต้องการเจาะน้ำบาดาล เช่น ชนิดของชั้นหินอุ้มน้ำ แสดงดังรูป

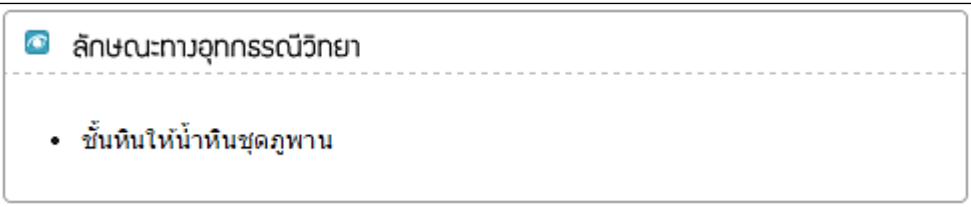

 รายละเอียดลักษณะทางธรณีวิทยาเป็นการแสดงรายละเอียดทางธรณีวิทยาของต้าแหน่งที่ต้องการ เจาะน ้าบาดาล เช่น ชนิดหิน ธรณีวิทยาโครงสร้าง เป็นต้น แสดงดังรูป

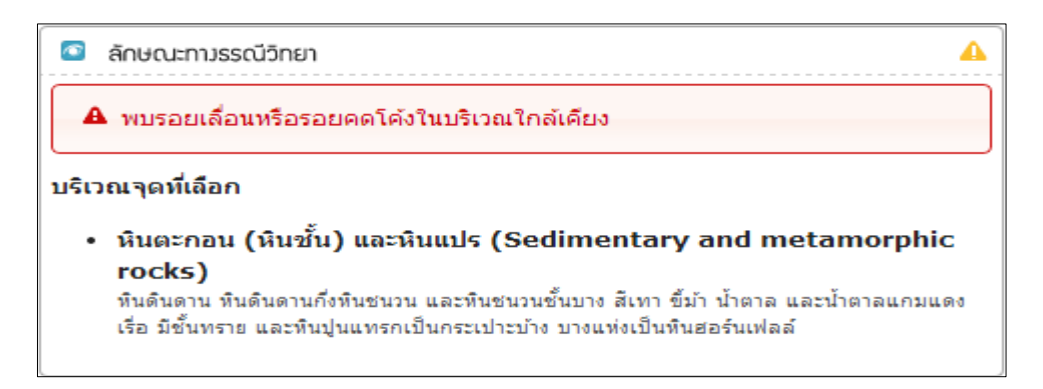

 $\bullet$  รายละเอียดกลุ่มดิน เป็นการแสดงรายละเอียดการซึมผ่านของน้ำ และความเหมาะสมของกลุ่มดิน ้บริเวณที่ต้องการเจาะน้ำบาดาล แสดงดังรูป

> 0 กลุ่มดิน (ปานกลาง) ความเหมาะสม • ความเหมาะสมปานกลางทุ่งหญ้าเลี้ยงสัตว์ฯ

● รายละเอียดแหล่งปนเปื้อนสารพิษ เป็นการแสดงรายละเอียดตำแหน่งของ สถานีบำบัดน้ำเสีย แหล่งเก็บสารเคมีทางการเกษตร เหมืองแร่ และแหล่งฝังกลบขยะ โดยแสดงรายละเอียดประกอบ เช่น เจ้าของหรือหน่วยงานที่รับผิดชอบ โดยระบบแสดงผลข้อมูลในระยะ 2 กิโลเมตร จากตำแหน่งที่ต้องการเจาะน้ำ บาดาล แสดงดังรูป

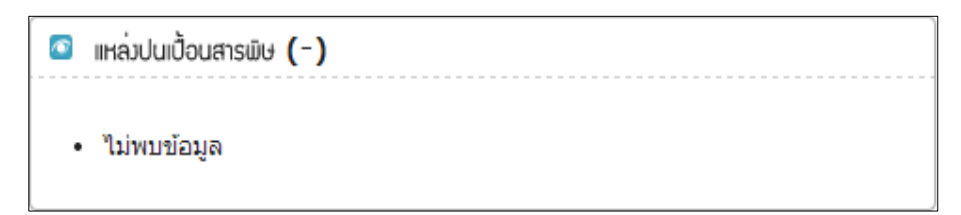

● รายละเอียดพื้นที่ภัยพิบัติ โดยแสดงรายละเอียดของความเสี่ยงในพื้นที่ภัยแล้ง และพื้นที่ดินถล่มในบริเวณที่ต้องการเจาะน้ำบาดาล แสดงดังรูป

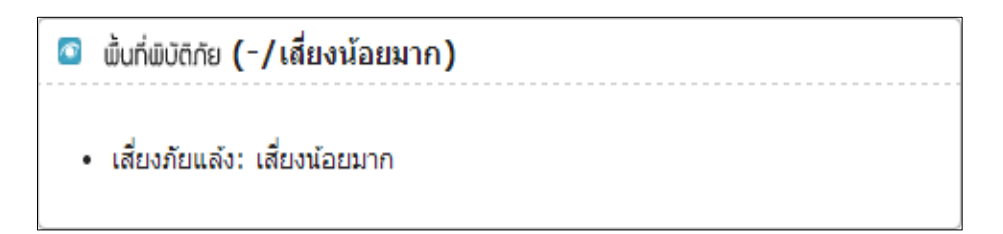

● รายละเอียดพื้นที่ป่าไม้ ซึ่งระบบได้ดึงข้อมูลในส่วนของพื้นที่ป่าสงวน พื้นที่เขตอุทยานและพื้นที่ล่า ้สัตว์ป่าในบริเวณที่ต้องการเจาะน้ำบาดาล แสดงดังรูป

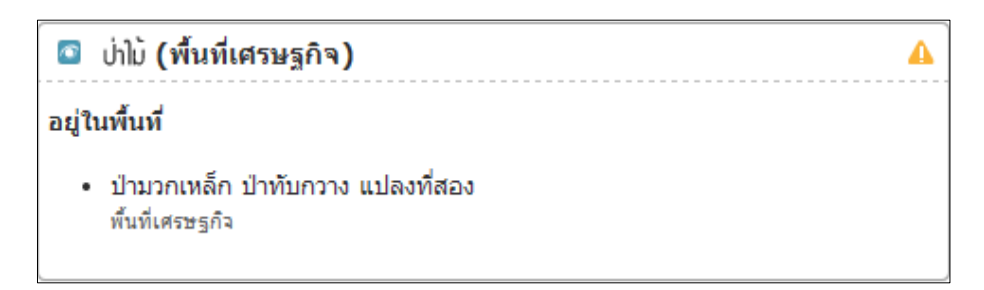

 รายละเอียดการใช้ประโยชน์ที่ดิน เป็นการแสดงรายละเอียดการใช้ประโยชน์ของที่ดินบริเวณ ตำแหน่งที่ต้องการเจาะน้ำบาดาล แสดงดังรูป

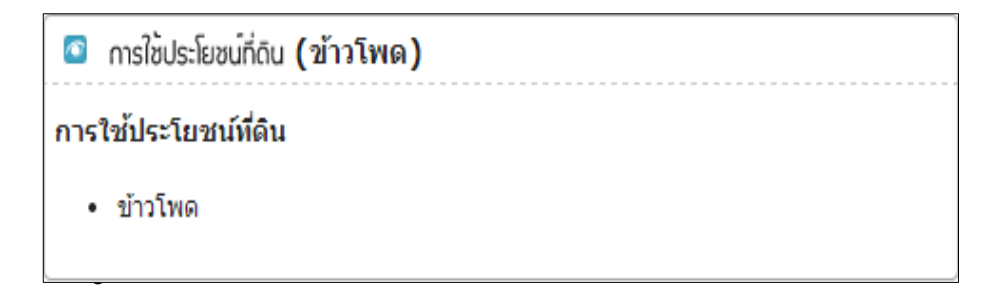

● รายละเอียดเส้นชั้นความสูง เป็นข้อมูลที่ระบุถึงระดับความสูงจากระดับน้ำทะเลปานกลางของ ้บริเวณตำแหน่งที่ต้องการเจาะน้ำบาดาล โดยแสดงในหน่วย "เมตร" แสดงดังรูป

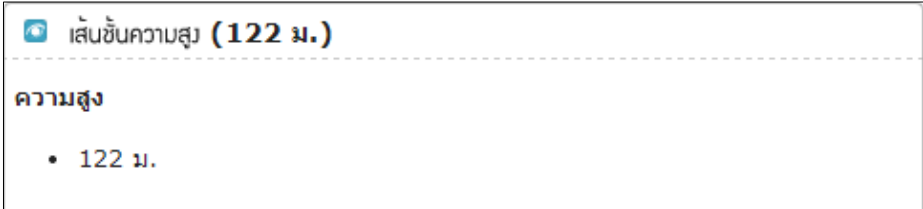

● แผนที่แสดงตำแหน่งการเจาะน้ำบาดาล โดยแสดงตำแหน่งที่ได้กำหนดไว้ และขอบเขตการ ้วิเคราะห์ข้อมูลเป็นวงกลมในรัศมี 2 กิโลเมตร พร้อมรายละเอียดชั้นข้อมูลต่างๆ ที่ผู้ใช้งานสามารถกำหนดให้สอดคล้อง กับความต้องการ รายละเอียดแสดงดังรูป

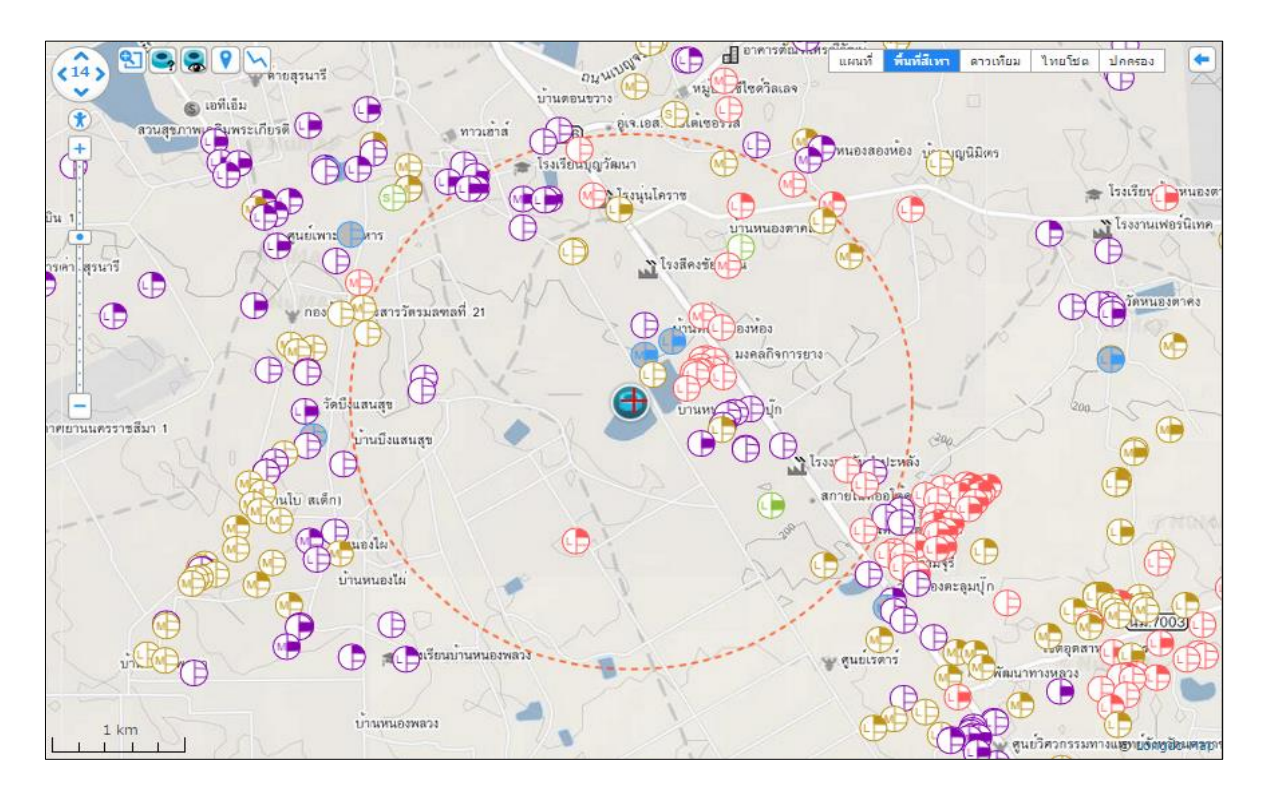

รายงานข้อมูลประกอบการพิจารณาเจาะน้ำบาดาล โดยผู้ใช้งานสามารถส่งออกรายงาน เพื่อนำไปใช้ ี ประกอบในการขออนุญาตเจาะน้ำบาดาล โดยรายละเอียดของข้อมูลจะประกอบไปด้วยรายละเอียดดังที่กล่าวมาแล้วใน ข้างต้น ส้าหรับตัวอย่างรายงานแสดงดังรูป

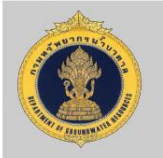

### รายงานข<sup>้</sup>อมูลประกอบการพิจารณาเจาะน้ำบาดาล

1.ตำแหน่งที่ตั้งบ่อที่จะดำเนินการเจาะน้ำบาดาล

หน่อยงานที่รับผิดชอบ : เทศบาลตำบลหมูสี พิกัด(Geographlc): 101.37367, 14.5312 พิกัด(UTM): 755799.12, 1607805.72 อำเภอ : ปากช่อง จังหวัด : นครราชสีมา ความสูงจากระดับน้ำทะเลปานกลาง(ม) : 377 2. ข้อมูลการใช้น้ำบาดาลของพื้นที่ที่จะดำเนินการเจาะน้ำบาดาล (ลบ.ม/วัน) ปริมาณการใช้น้ำทั้งหมด เอกชน ราชการ ตามใบอนุญาต (ลบ.ม/วัน) : 59,518.00 ตามการประเมิน (ลบ.ม/วัน) : 9,484.70 ตามปริมาณที่ใช<sup>้</sup>จริง (ลบ.ม/วัน) : ่ 3.สถานการณ์น้ำบาดาล อัตราสูบน้ำปลอดภัย (ลบ.ม/วัน) : อัตราสูบน้ำคงเหลือตามจริง (ลบ.ม/วัน) : อัตราสูบน้ำคงเหลือตามใบอนุญาต (ลบ.ม/วัน) : 4.คุณภาพน้ำบาดาล ปริมาณทั้งหมดที่ละลายได<sup>้</sup> (มก/ล) :  $< 500$ ปริมาณคลอไรด์ (มก/ล) : ี<br>5. ข้อมูลการใช้น้ำบาดาลของพื้นที่ที่จะดำเนินการเจาะน้ำบาดาล ความลึก ประเภทบ่อ ระยะห่างจาก รหัสบ่อน้ำบาดาล ชื่อผู้ประกอบการ การใช<sup>้</sup>ประโยชน<sup>์</sup> ในการเจาะ (ม) นำบาดาล ตำแหน่งเจาะ (ม) ธุรกิจ (บริการ) 302106-0254-0032 เอกซน  $24$ 157 เกษตรกรรม (เพาะป<mark>ลู</mark>ก) 4805-0025 เอก<mark>ชน</mark>  $20\degree$ 299 ธุรกิจ (บริการ) 5004-0024 361 เอกชน AA0163 ราชการ อุปโภคหรือบริโภค 361 5004-0029 ธุรกิจ (บริการ) เอกซน 361 364 **RTA290** อุปโภคหรือบริโภค ราชการ 44.00

ธุรกิจ (บริการ) 5004-0039 เอกซน ราชการ **MG574** 39.00 302104-0257-0010 เอกชน อุปโภคหรือบริโภค 5002-0104 อุปโภคหรือบริโภค เอกชน

ข้อมูล ณ วันที่ 17 ธันวาคม 2557

368 384

406

 $512$ 

หน้า 1/5

 $\bullet$ 

6. ข้อมูลประกอบอื่นๆในพื้นที่ขออนุญาตเจาะน้ำบาดาล<br>ลักษณะชั้นหินอุ้มน้ำ : ชั้นหินให้น้ำหินคาร์บอเนตอายุเพอร์เมียน<br>ลักษณะของกลุ่มหิน : ความเหมาะสมมากพื้นที่แหล่งน้ำ และบ่าชุมชนในพื้นที่ราบ ลักษณะการใช้ประโยชน์ : พื้นที่เบ็ตเตล็ด . .................<br>พื้นที่เสี่ยงภัยดินภลม : ความเสี่ยงน้อย พื้นที่ภัยพิบัติ : ้พื้นที่เสี่ยงภัยแล<sup>้</sup>ง : เสี่ยงน<sup>้</sup>อยมาก

7. ข้อมูลประกอบพิจารณา การให้อนุญาตเจาะ / อนุญาตใช้น้ำบาดาล ค<sup>้</sup>นหาโดยใช้รัศมี 2 กิโลเมตร

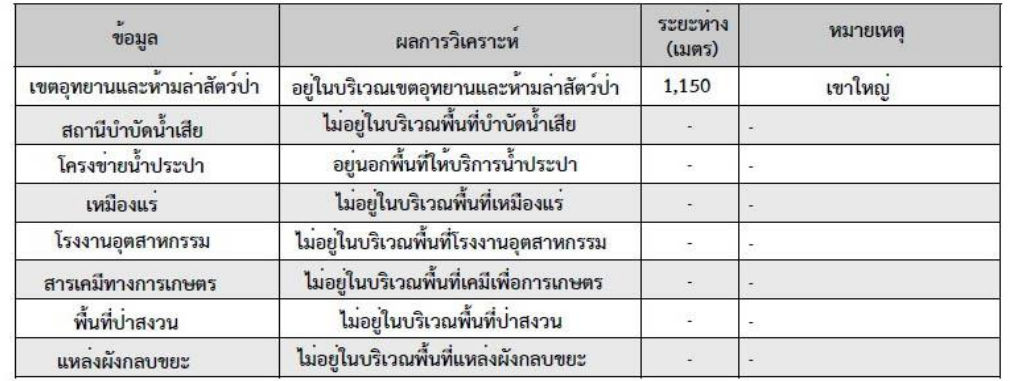

ข้อมูล ณ วันที่ 17 ธันวาคม 2557

 $\mathbf{\Omega}$ 

หน้า 2/5

10 คู่มือการใช้งานระบบภูมิสารสนเทศอุทกธรณีวิทยา ้ และการจัดการน้ำบาดาล (G-MIS)

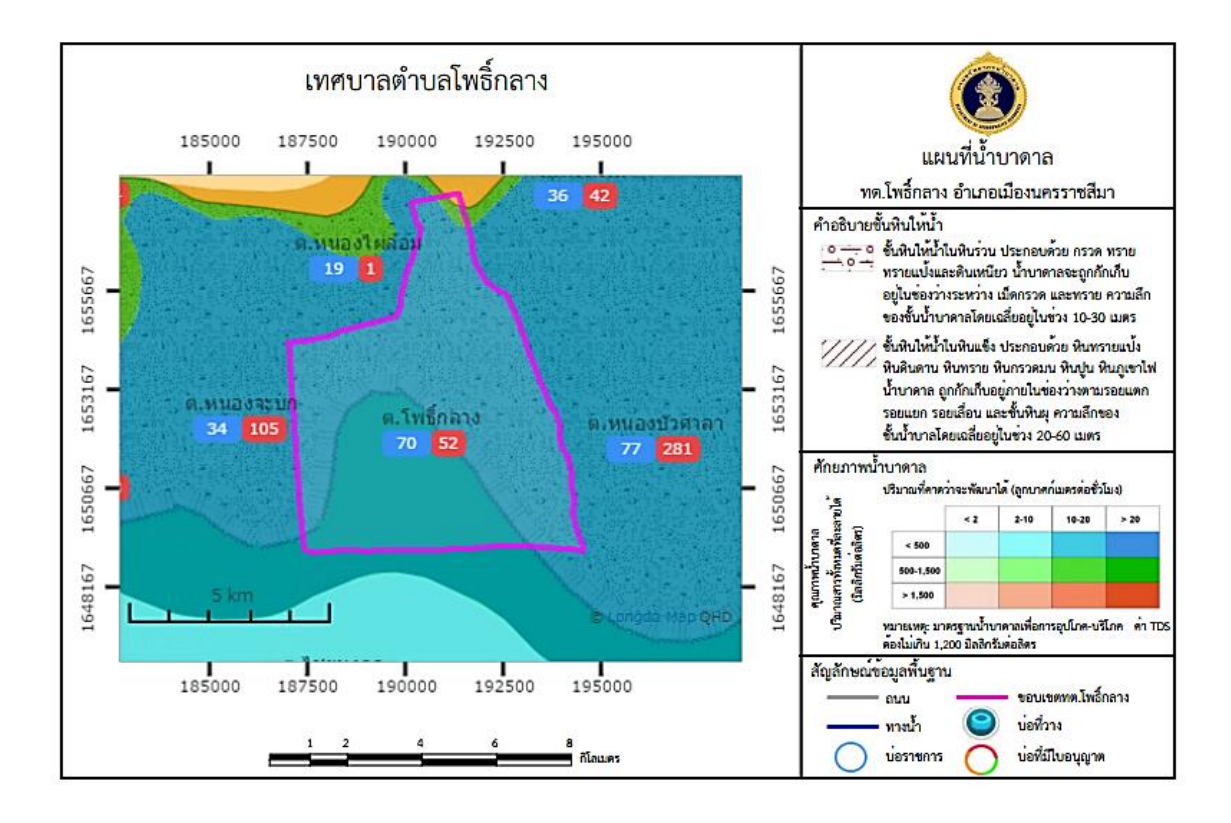

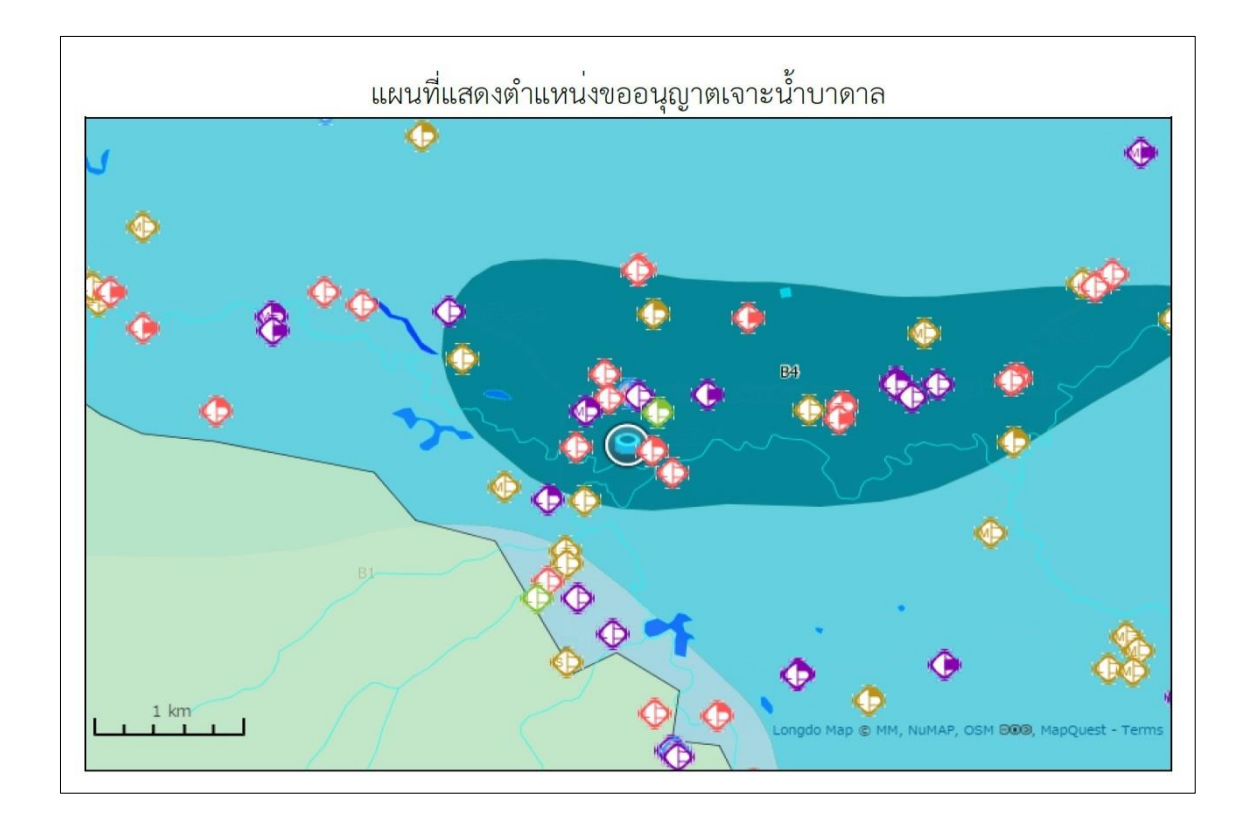

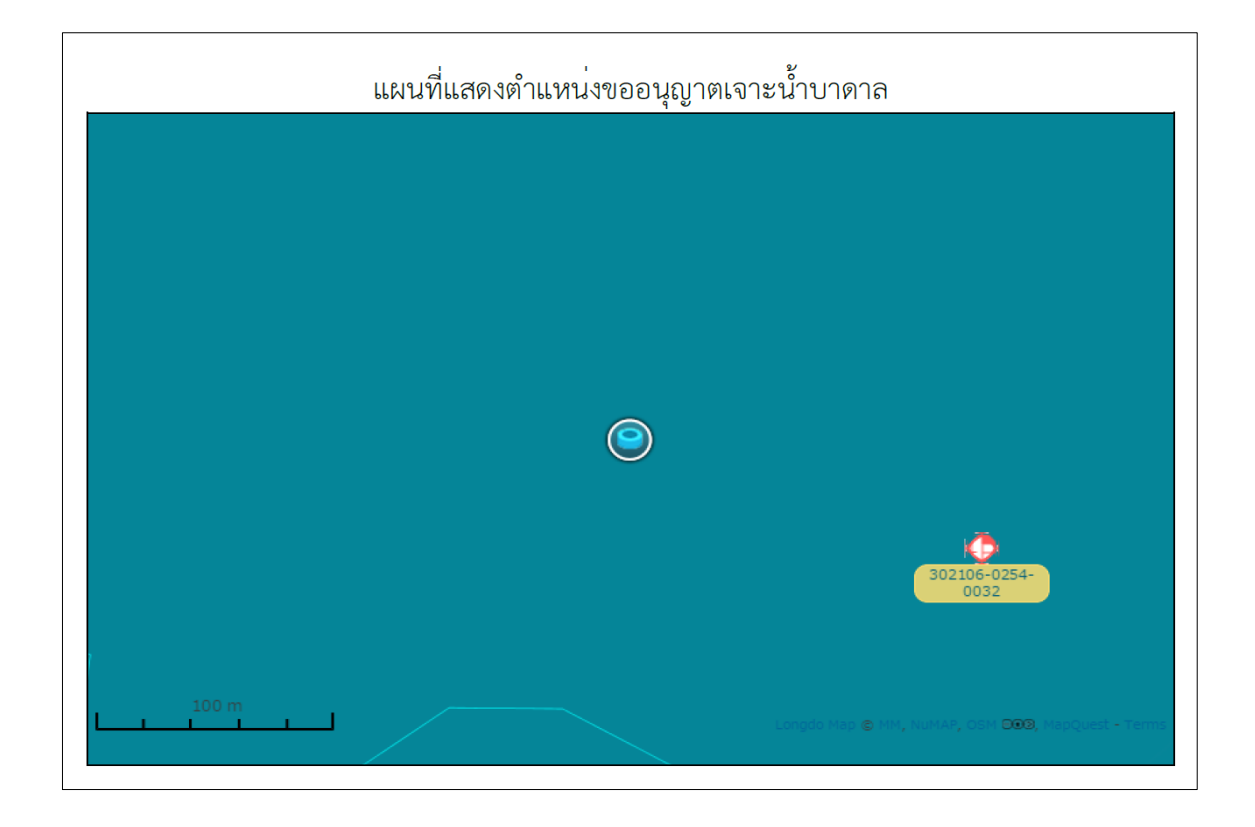